# **How to use the Gloucestershire Archives and Cheltenham Local History Catalogue**

## **How do I find the Catalogue?**

Firstly go to: **<http://www.gloucestershire.gov.uk/libraries>**

Click on the link to **"Archives, Local and Family History"**

Then choose **"Online catalogue"** and again, on the next page choose **"Online catalogue".** From here you will see the following screen:

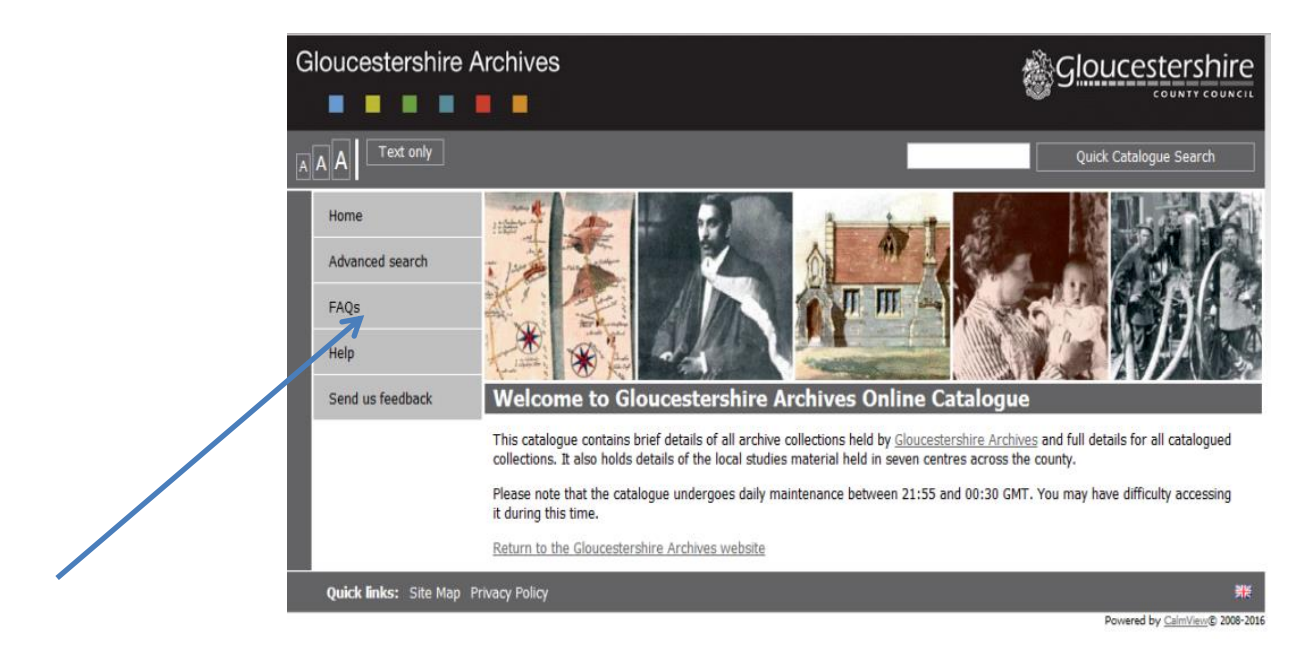

### Click on **"Advanced Search"**

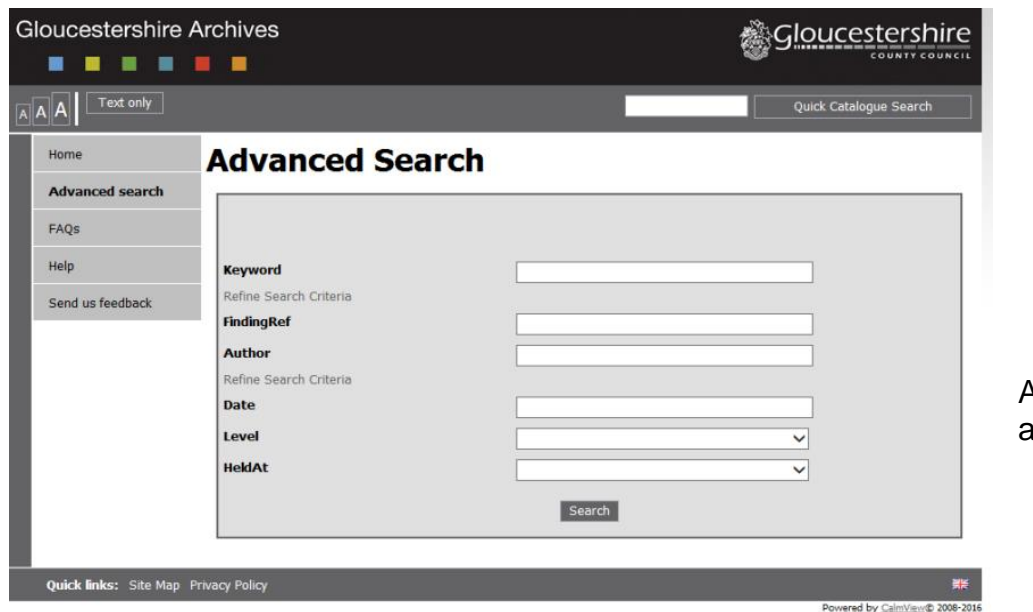

And this screen will appear.

# **How do I search the Catalogue?**

You can use one or more fields at a time. The more information you can enter about your enquiry, the more precise an answer you will get.

- **Keyword** search for a word or words in any field in the catalogue. If you want to search for a phrase use double quotation marks **e.g. "The Gales of Charlton Kings" or** enter the publication name **e.g. Charlton Kings Local History Society Research Bulletin**
- **FindingRef** if you know the reference for the item or collection that you wish to look at, enter it in this field **e.g. CE/61G942.416CKLHS**
- **Author** search for authors of published works. Type in the surname and first name if known (no punctuation required) **e.g. David O Connor**
- **Date**  this enables you to define your search more precisely. You can enter dates in several different ways:
- o **a particular year: 1879**
- o **a range of years: 1850-1900**
- o **a century: 19th century**
- **Level** as well as finding detailed descriptions for single items, you will find descriptions of entire collections, as well as smaller sub-divisions like sections and series. Use the pull down arrow to choose from the available options.
- **HeldAt** search for items held in a particular location. Use the pull down arrow to choose from the available options.

#### **See image.**

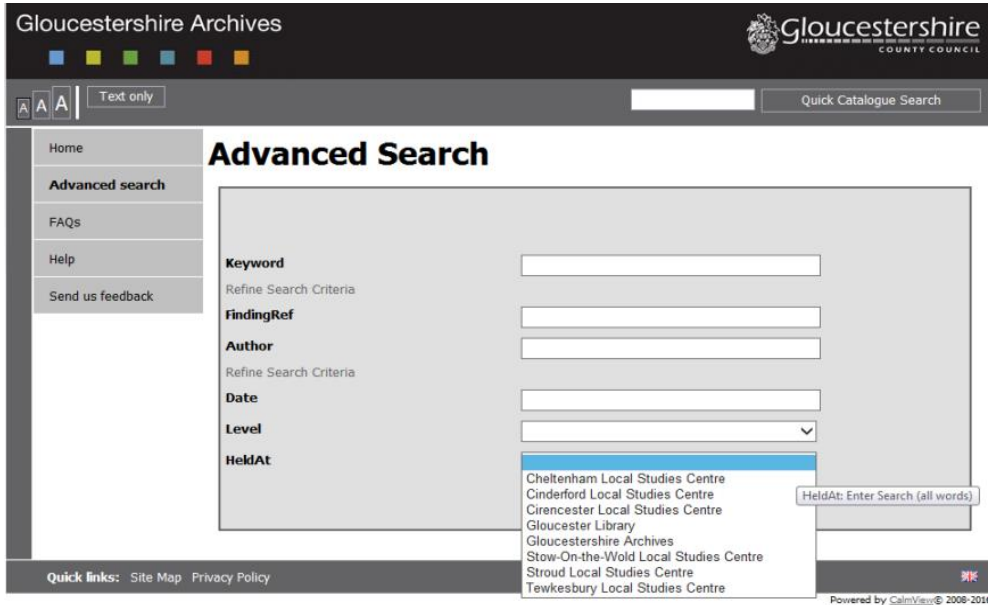

Once you have filled in all the relevant details **click "search"**

# **How do I sort and view my results?**

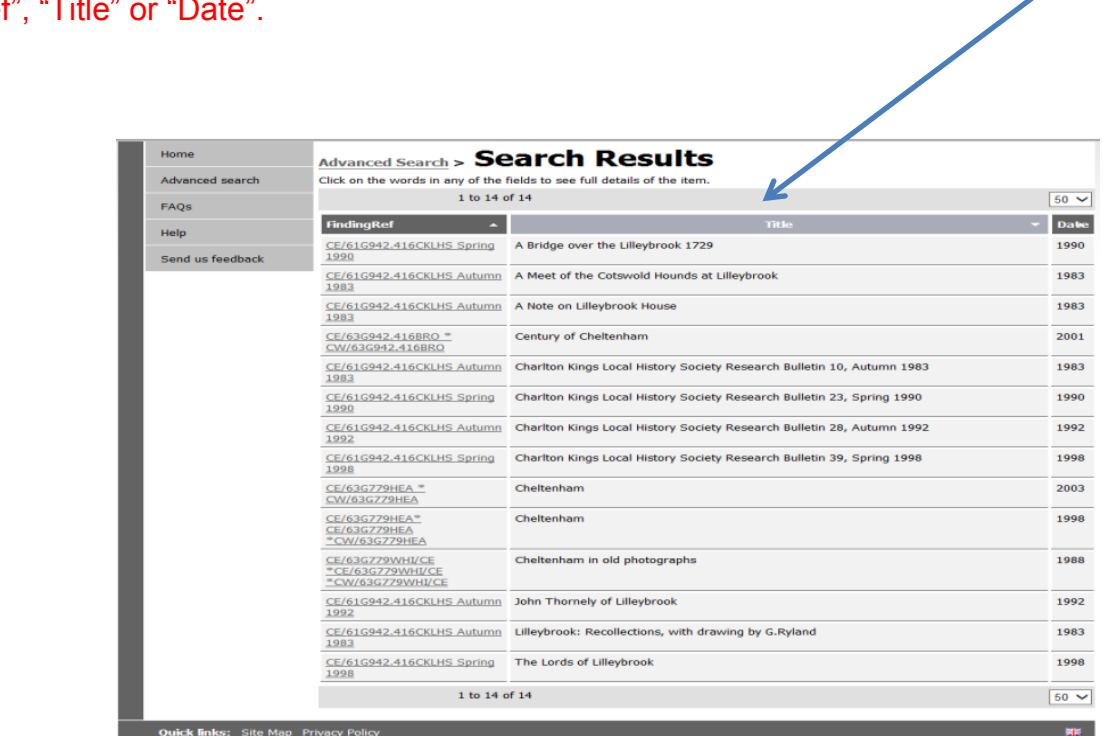

You can sort the results by clicking on the subject heading at the top i.e. "Finding Ref"

If the result you are looking for appears in the list just click on it and view the details.

An example entry will look something like this. There should always be a finding number so a member of staff can locate the materials.

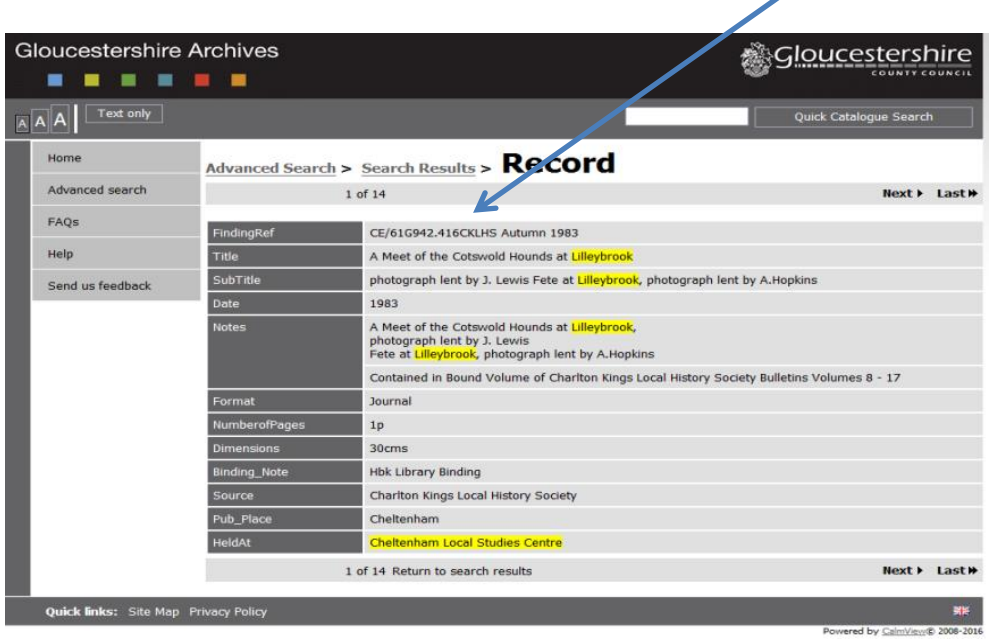

# **Viewing results**

If you are not sure which one you want, click on any record and then scroll backwards and forwards through all the results.

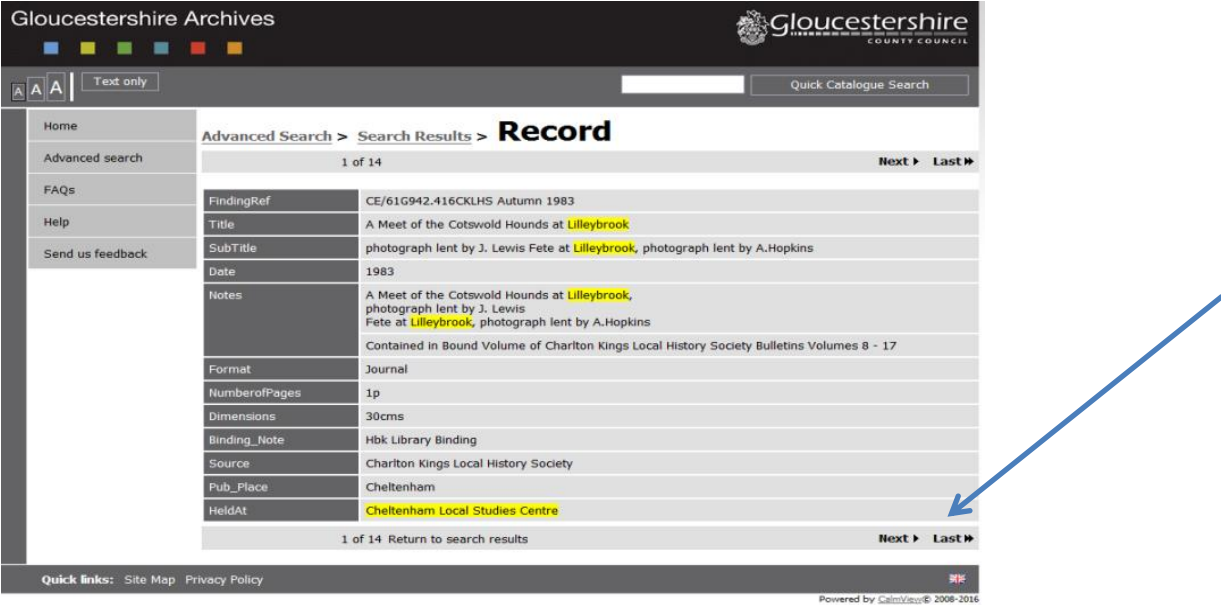

When you have finished you can click on "Search Results" to go back to the list of results.

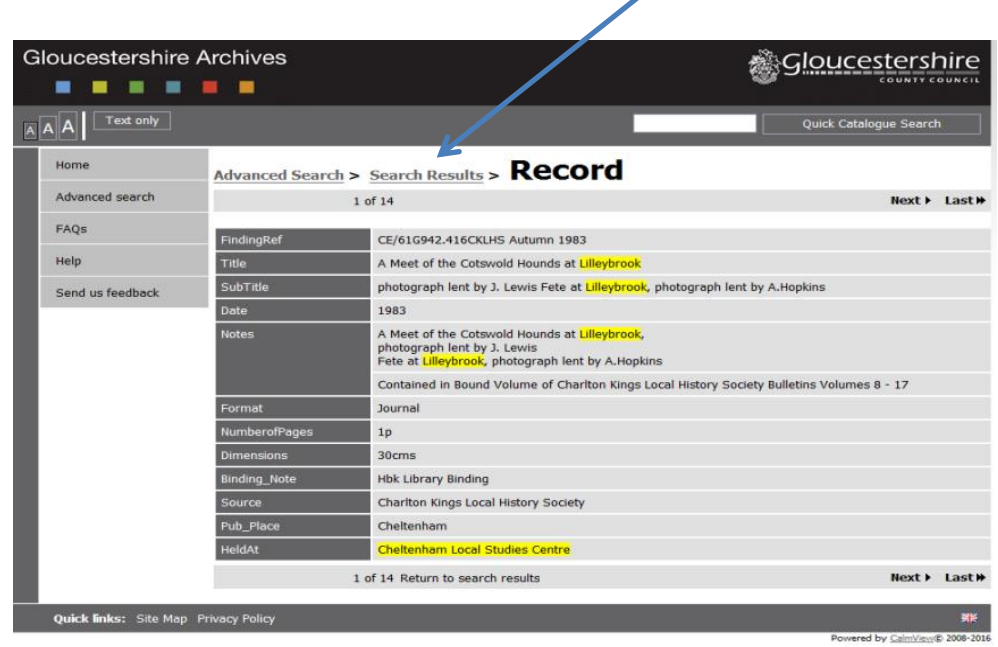

**Or** alternatively click on "Advanced Research" to go back to the first search page.

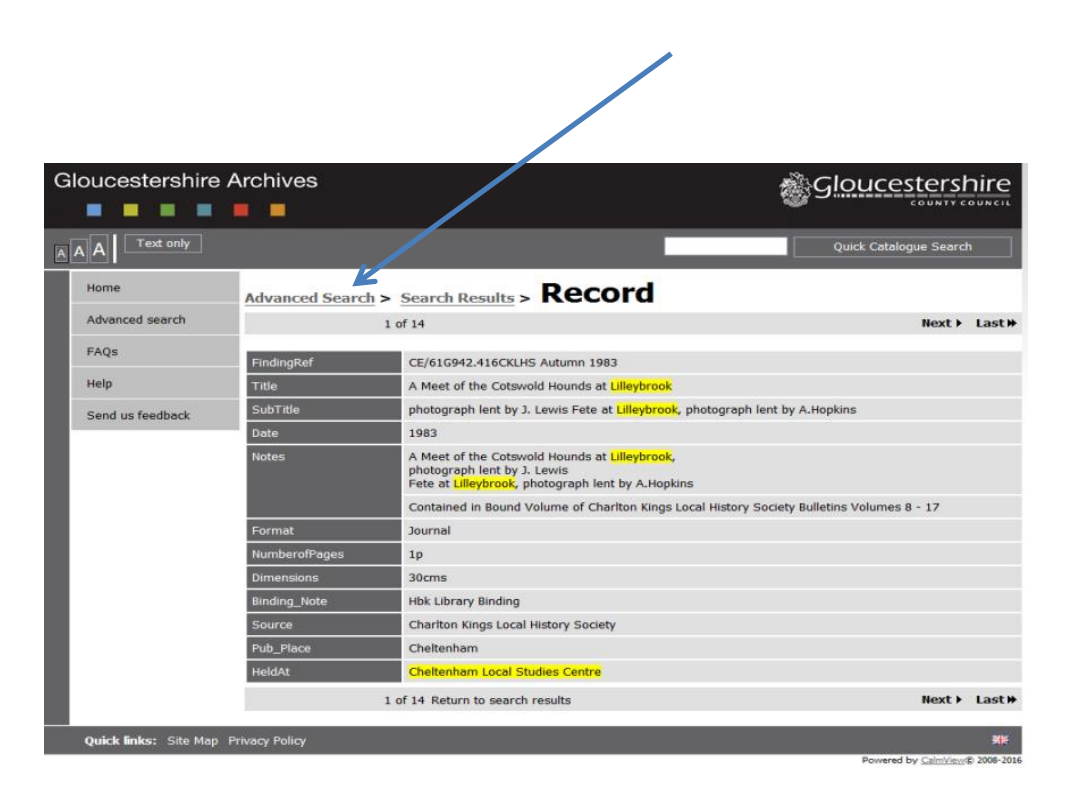

## **If the item is only available at Gloucestershire Archives**

Please make a note of the "FindingRef" for the material to be retrieved and place your order with the Archives on the day before your intended visit.

### **Contact Details**

**Gloucestershire Archives Clarence Row Alvin Street Gloucester GL1 3DW**

**Tel: 01452 425295**

Please see below the link to their "Plan Your Visit" page.

<http://www.gloucestershire.gov.uk/archives/visit>

Victoria Coltman 23/06/2016